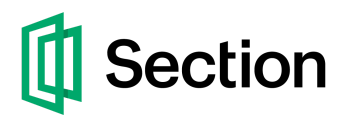

## Instant Global Cache

## Extension for Magento 2

To get started with Section and Varnish Cache directly from the Magento Admin portal, you first must download the "Instant Global Cache" extension from the Magento [Marketplace](https://marketplace.magento.com/).

Once the extension is added, go to Reports in the left Nav and then find Section listed in your Reports.

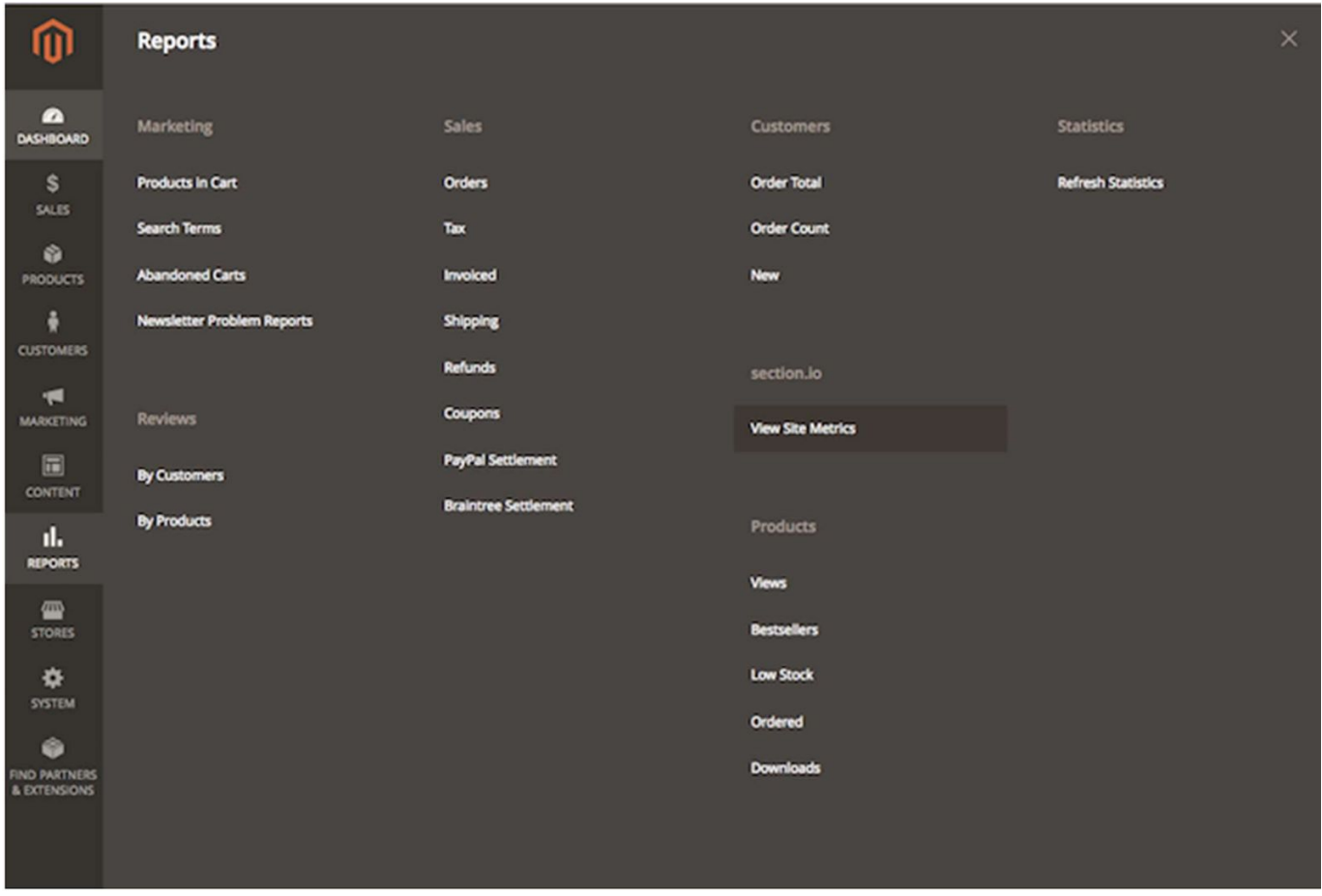

We will ask you to login with Section credentials. You can either create them in the Magento portal or use existing credentials if you have already created a Section account. When you create your login, we will also send you an email to verify your email address. This is required for us to set up your application.

When you are logged in on your Magento Admin Portal with your Section credentials, we will determine if you already have an application set up with us. If you do, we will show you the accounts you have with us. If you do not, we will create an application for you.

If you do not have Varnish Cache as your chosen Full Page Cache Caching Application, an error message will be displayed instructing you to update this. To update this field, go to Stores -> Configuration (under Settings) -> Advanced -> System. Then toggle the Caching Application under Full Page Cache to Varnish Cache.

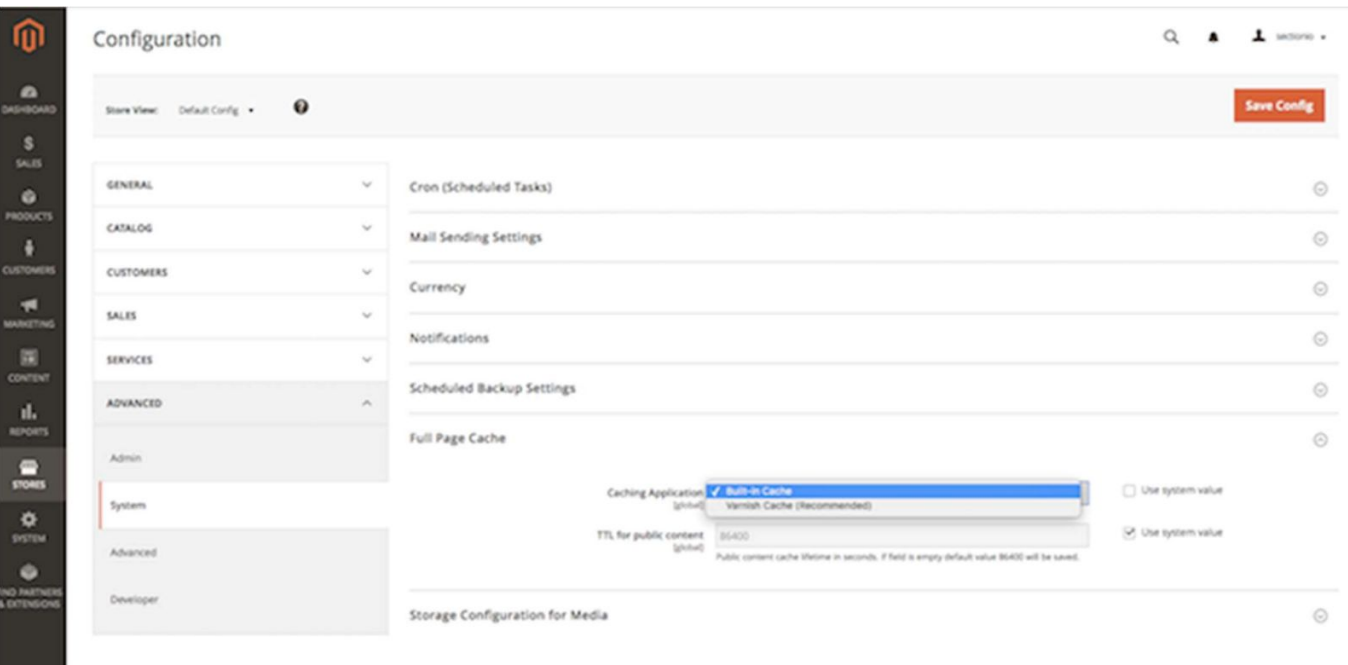

Now you have a Section application created with Varnish 4 and Varnish Cache set up as your Full Page Cache solution in Magento. Next, on the Section extension, you will see a Management section. The first button says "Update varnish configuration." Clicking this button will pull in the recommended Magento VCL (Varnish Configuration Language) into your Section application.

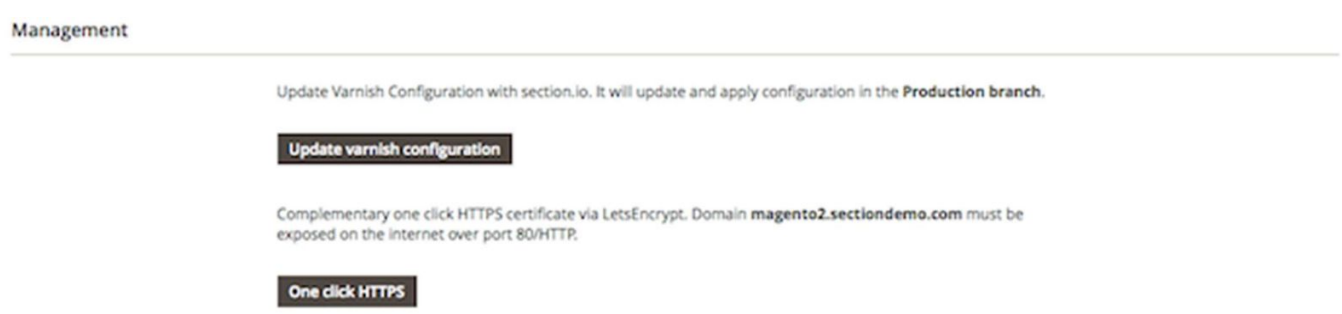

There is also a button to pull in free HTTPS certificate. This will ensure your website has the green padlock next to the url. This is a free certificate included with your Section application that we will manage on your behalf, to include procurement, installation, and renewal. Please ensure your website has an endpoint exposed to the internet so we can validate the certificate before you go live.

To go live with Varnish and your Section application, you will need to change a DNS record to point to Section. Detailed instructions can be found [here](https://www.section.io/docs/tutorials/activate-section-io/set-up-dns/). You can also find more information from your hosting provider as to where to go to make this change. Once you have made the change, you can click verify to see if the change was successful and traffic is currently flowing through Section.